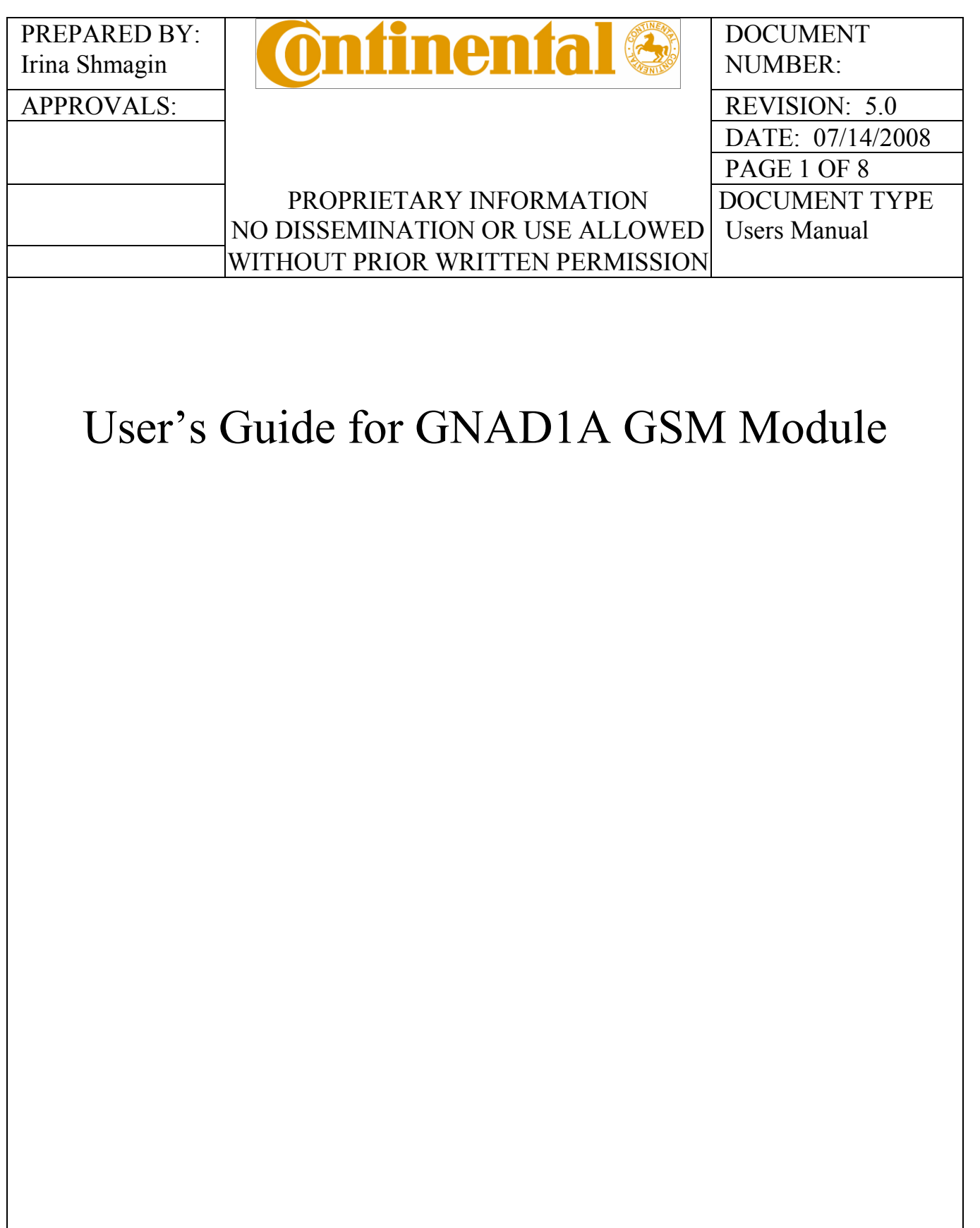

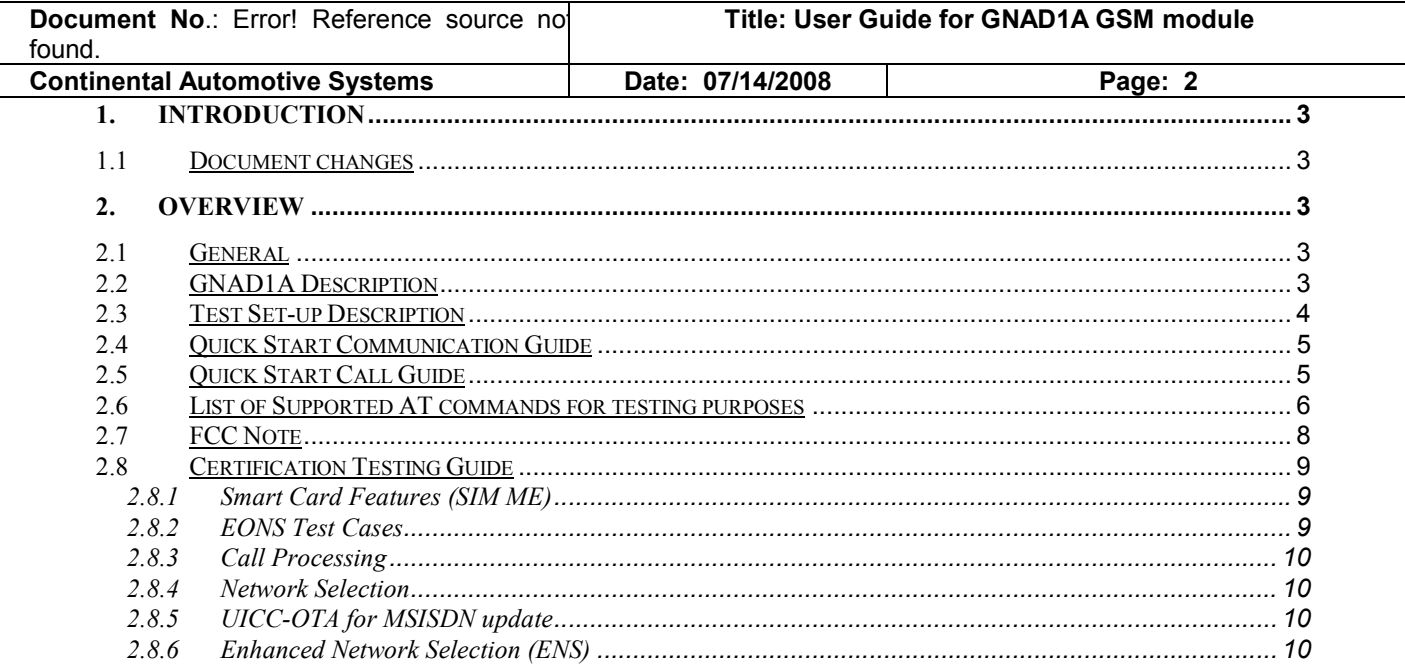

# **TABLE OF FIGURES:**

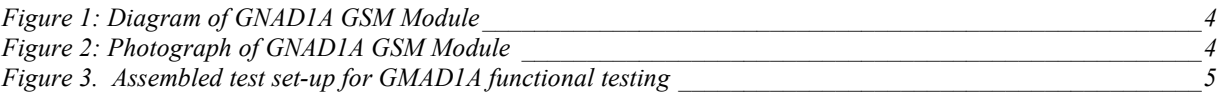

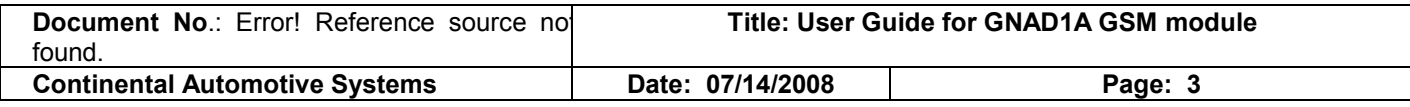

### 1. Introduction

#### 1.1 Document changes

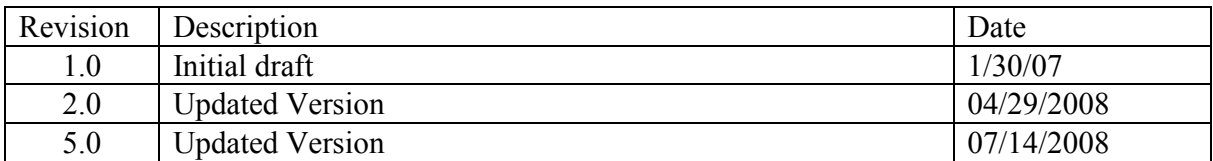

# 2. Overview

# 2.1 General

GNAD1A is a proprietary GSM/GPRS/EDGE module from Continental Automotive Systems. The module will be integrated into telecommunication control devices produced by Continental for its automotive customers.

The GAND1A test set-up is available for third-party testing which do not require audio or datalogging capabilities. This document will provide description for the test set-up.

# 2.2 GNAD1A Description

GNAD1A is a proprietary GSM module designed and manufactured by Continental Automotive Systems for use in automotive applications. The key features of the modules are:

- Quad-band GSM/GPRS/EDGE
- GPRS and EDGE Class 10
- 5 V DC Input
- 250-450 mA average current draw while in a call
- Up to 3 A peak current during GSM burst
- Fakra RF connectors
- Primary (black) and Secondary (maroon) RF antenna connectors
- On-board SIM card connector for 3 V SIM cards
- 40-pin system-level connector
- PCM audio
- Primary UART with auto baud rate detection up to 115.2 Kbps. Max supported rate is 921.6 Kbps.

A diagram of the GNAD1A GSM module is shown in Figure 1. A photograph of the GNAD1A module is shown in Figure 2.

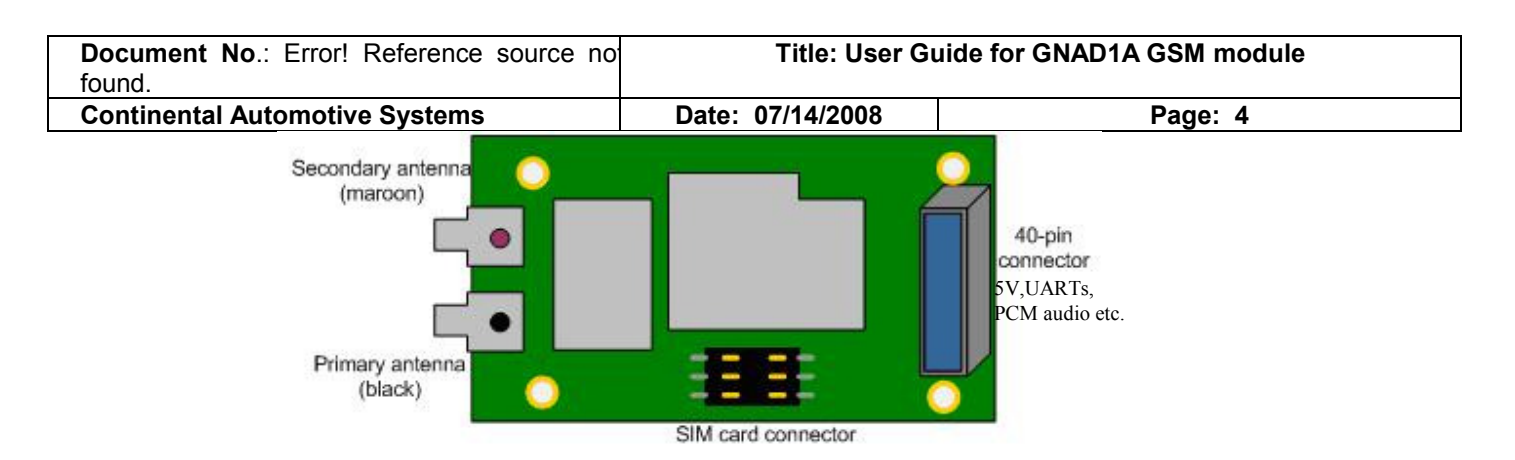

# Figure 1: Diagram of GNAD1A GSM Module

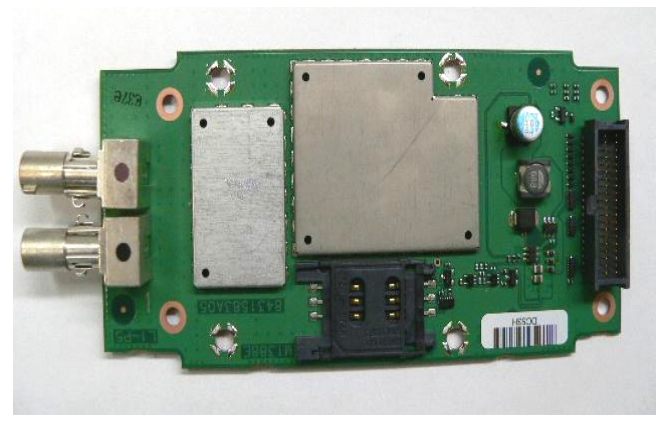

Figure 2: Photograph of GNAD1A GSM Module

# 2.3 Test Set-up Description

This set-up includes:

- 5V Battery Input Connector
- 40 pin connector to connect to GNAD1A
- On/Off Bounce Button for NAD\_ON\_OFF power
- RS232 communication with the primary UART (default baud rate 57.6Kbits)
- On-OFF Switch
- AT commands control

An assembled test set-up is shown in Figure 3:

| Document No.: Error! Reference source not<br>found. | Title: User Guide for GNAD1A GSM module |         |
|-----------------------------------------------------|-----------------------------------------|---------|
| <b>Continental Automotive Systems</b>               | Date: 07/14/2008                        | Page: 5 |
| <b>CONTRACTOR</b><br>$\frac{1}{2}$                  |                                         |         |

Figure 3. Assembled test set-up for GMAD1A functional testing

2.4 Quick Start Communication Guide

In order to communicate from a laptop to the GNAD1A (as shown in Figure 3), the following equipment is needed:

Laptop PC Interface board 5V DC Power supply (2 Amp) GNAD1A Serial Port Cable HyperTerminal, Hyper Access or another Communication tool For use with HyperTerminal baud rate needs to be set to 57.6Kbits, 8 bits, no parity, no stop bits, and hardware flow control.

The following procedure should be followed to communicate with the GNAD1A:

- 1) Set the power supply to 5.0V and the current limit to 2.0A.
- 2) Connect the interface board to the power supply
- 3) Connect the serial port cable to the COM1 of PC and to the RS-232 connection on the Interface board.
- 4) Turn on the power supply output.
- 5) Press the NAD\_ON\_OFF switch for 3 seconds. The module should power on.
- 6) Use the primary UART to communicate with the NAD using HyperTerminal, Hyperaccess etc. "READY" message will appear when module powers on.
- 7) To turn the NAD off, press and hold the NAD\_ON\_OFF switch again for 2 seconds.

# 2.5 Quick Start Call Guide

After setting up the interface board and GNAD1A as discussed in 2.4, the following AT commands can be sent to the NAD using HyperTerminal to make a call:

1) Type AT to confirm communication should receive OK back.(optional)

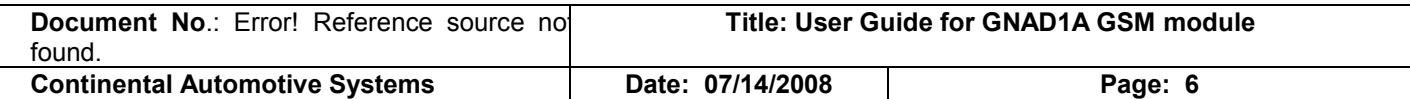

2) The module is pre-set to use primary (black) antenna. Type AT+TASW= 1 (primary) or AT+TASW=2 (secondary) for antenna selection.

- 3) The radio will start scanning automatically on power-up with an unlocked SIM.
- 4) Type AT+XBANDSEL=NUM (where NUM is 850, 900, 1800, 1900 or 0 for all
- bands) to set the band of operation if desired (optional).
- 5) Type ATD123456; to make a voice call.
- 6) To end the call type ATH

Data calls are not discussed here but standard AT commands apply.

#### 2.6 List of Supported AT commands for testing purposes

The section lists AT commands supported by GNAD1A. Unless otherwise noted, the AT commands shall follow the syntaxes specified in GSM 07.07. See AT Command manual for more information.

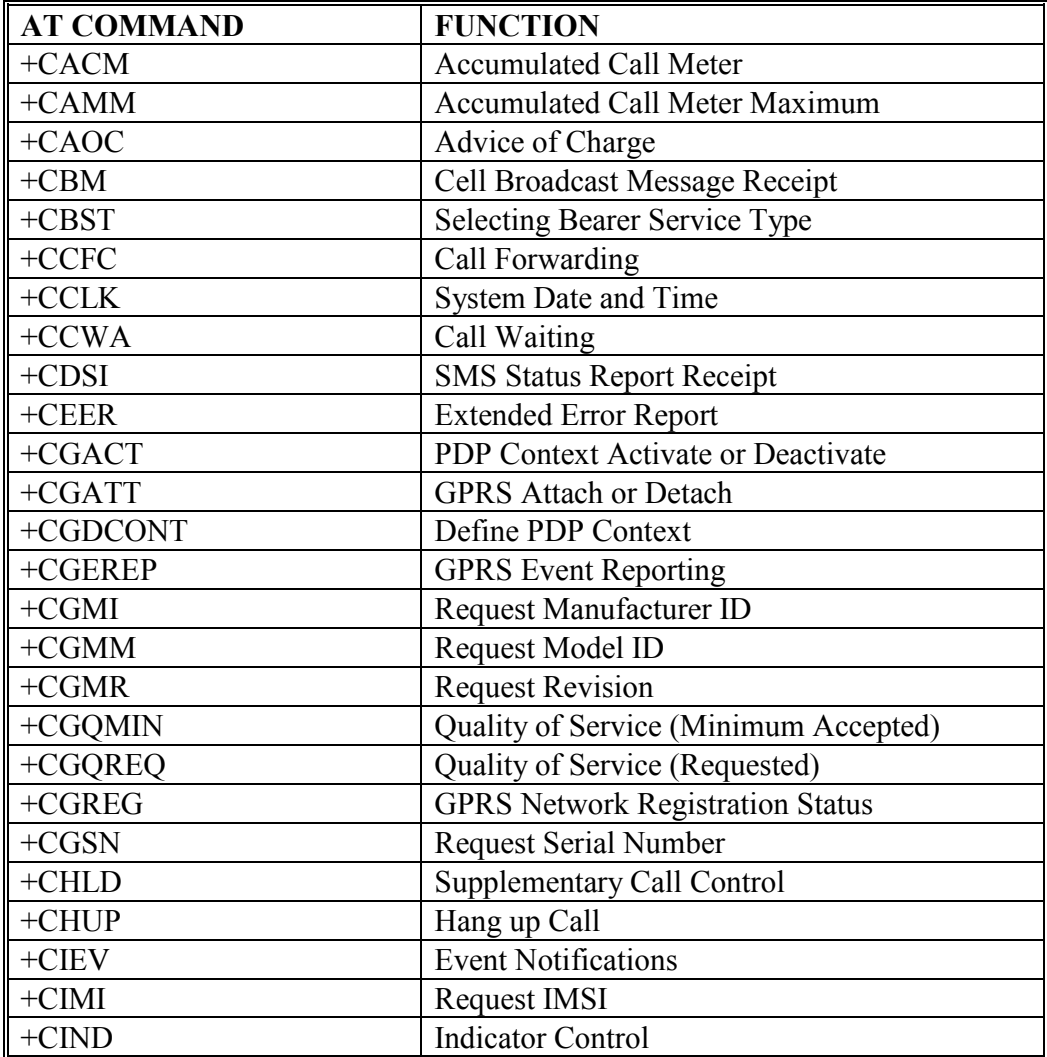

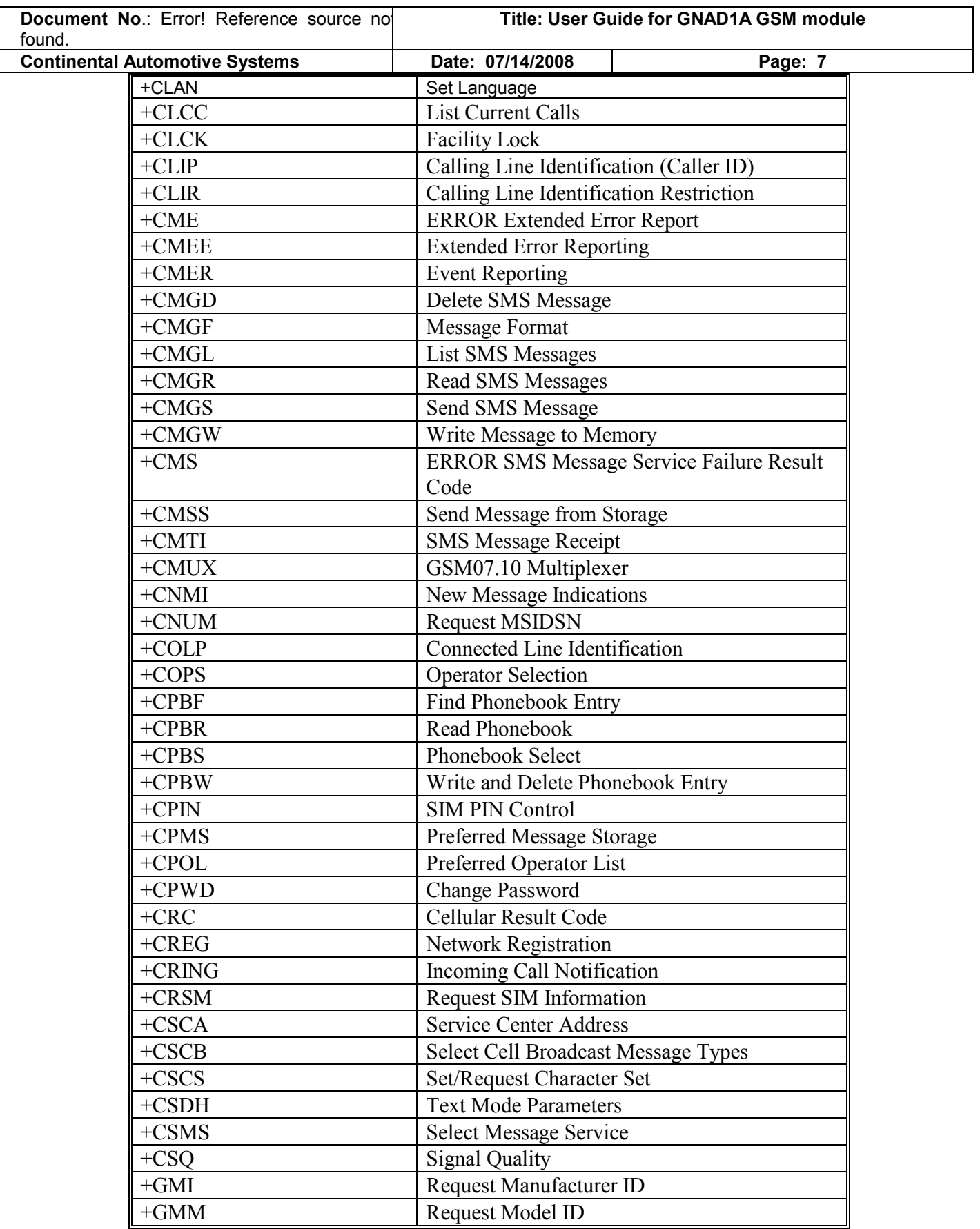

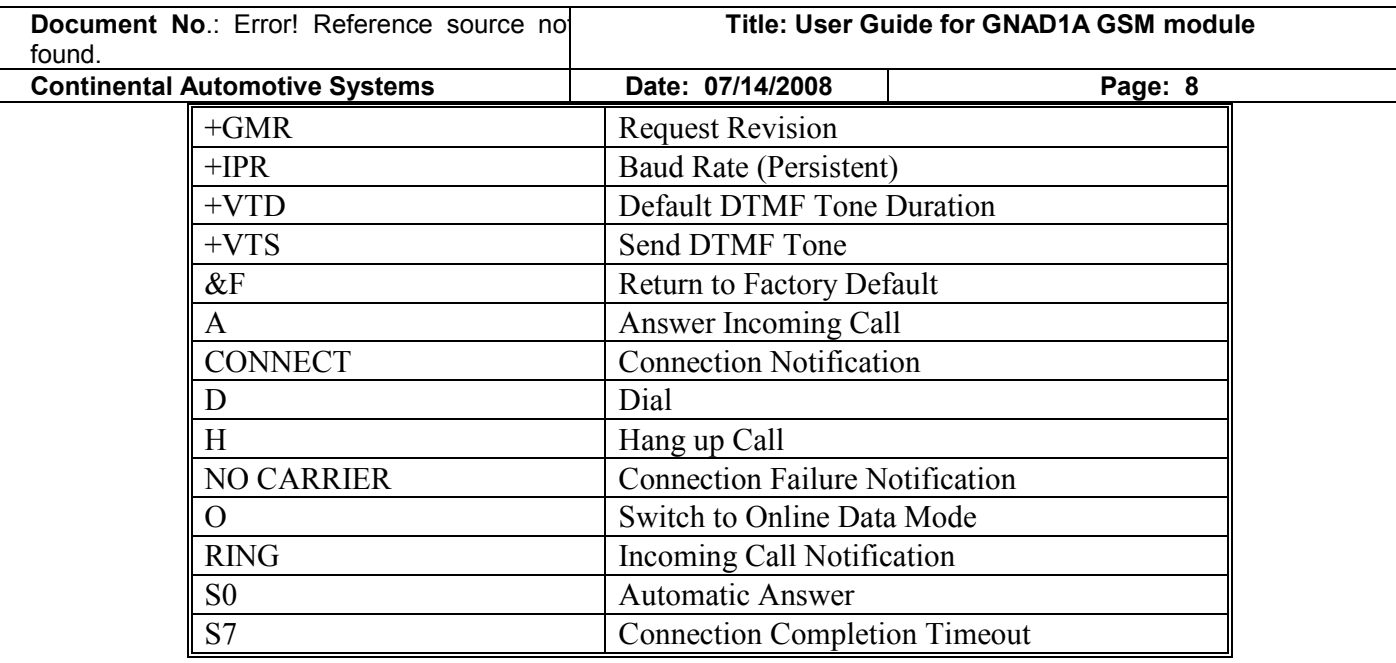

#### Telematics Specific Commands

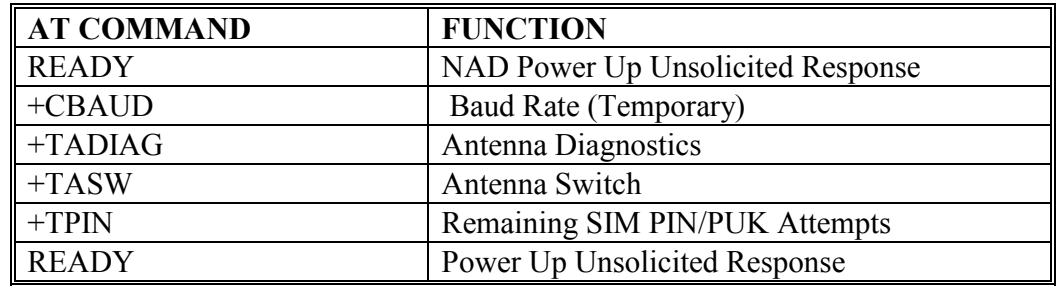

# 2.7 FCC Note

This device complies with Part 15 of the FCC Rules. The FCC ID for this device is LHJGNAD1A. Operation is subject to the following two conditions:

- 1. This device may not cause harmful interference.
- 2. This device must accept any interference received, including interference that may cause undesired operation.

Changes or modifications to this system by other than an authorized service facility could void authorization to use this equipment.

Please note that if the GNAD1A module is integrated into a host device, second label must be placed on the outside of the final device that contains the following text: "Contains FCC ID: LHJGNAD1A".

The GNAD1A module is offered for use with an external antenna which is not specified by Continental Automotive Systems. The intended use-case for the device is with a vehicle roof-top antenna. The antenna(s) which are used for the transmitter must be installed to provide a separation distance of at least 20cm from all persons and must not be co-located or operating in

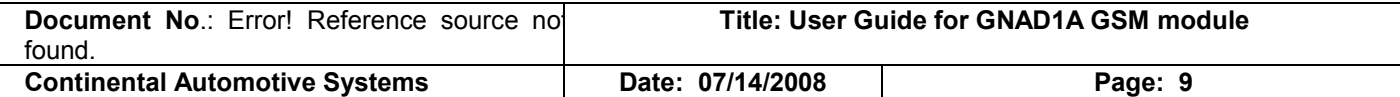

conjunction with any other antenna or transmitter. The following are the guidelines for the maximum antenna gain which should be used for selecting an external antenna:

- For the 850 MHz band the maximum antenna gain is -1.24 dBd
- For the 1900 MHz band the maximum antenna gain is 7.8 dBi

The maximum gain of the antenna path (cable loss + antenna gain) shall not exceed the above mentioned values.

#### 2.8 Certification Testing Guide

This section is designed to provide specific command to be used during certification testing.

#### 2.8.1 Smart Card Features (SIM ME)

- Verify Deletion of a Smart Card Based Contact Use AT+CPBS to select directory and AT+CPBW=6,"","" to delete location.
- Verify the terminal supports calling from the smart card contacts list. Use  $ATD$ <sup> $\neq$ </sup>;  $(\#)$  is preset number.
- Verify Deletion of an FDN entry Use  $AT+CPBW=6$ ,"",,"" to delete location.
- Verify Allowed MO Calls Makes calls, No pause dialing and no spaces
- Verify Disallowed MO Calls Use AT+CEER to get message that says "CC setup error,279,FDNfailed"
- Verify Disallowed Calling from the Smart Card Contact List, LND and SDN Phonebooks AT+CEER to get message that says "CC setup error,279,FDNfailed"
- Verify PIN1 Changing Procedure Use Command AT+CPWD=<fac>,<oldpwd>,<newpwd>
- Verify PIN1 Blocking Behavior at Power Up Use AT+XPINCNT gives count of attemps left on each Pin
- Verify PIN2 Changing Procedure Use AT+CPWD="P2","<old pin2>","<new pin2>"
- Verify Display of Initial MSISDNs Use AT+CNUM

#### 2.8.2 EONS Test Cases

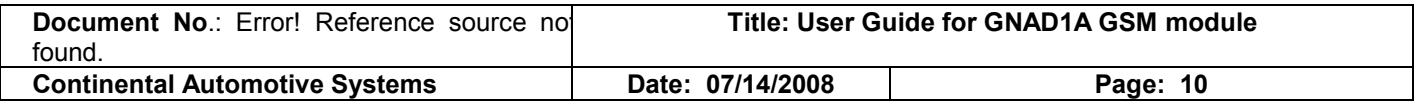

- Manual Selection Use AT+COPS for manual selection
- Display Extended Operator Name Use AT+XCOPS=8 for short Operator Name Use AT+XCOPS=9 for long Operator Name Use AT+XEONS=9 for EONS long Name

# 2.8.3 Call Processing

• Pause dialing is not supported per compliance matrix

# 2.8.4 Network Selection

- Use AT+COPS=0 to set up automatic scaning
- Use AT+COPS=? To display NW information
- Test for limited service AT+CREG=1 (in the beginning) +CREG: 3 (=> registration denied when Reject by NW is done => limited service) AT+XCOPS=9 +CME ERROR: operation not supported (display NW name in case of registration)

# 2.8.5 UICC-OTA for MSISDN update

- Use AT+CFUN=6 at power up
- Use AT+CNUM to check the MSISDN

# 2.8.6 Enhanced Network Selection (ENS)

- Use AT+CFUN=6 at power up
- +STKPRO: 01,1,1,"3F007F206F31" will be received on the Hypoterminal upon Refresh
- Use AT+STKTR=01,0,255 to complete Refresh
- Repeat the AT+STKTR=01,0,255 in respinse to each +STKPRO unsolicited message